## 1.まず下記サイトでGAIA TOWNをインストール https://www.gaia-link.net/gaiatown

## 2. 下記画面が出たらRegisterでアカウント作成

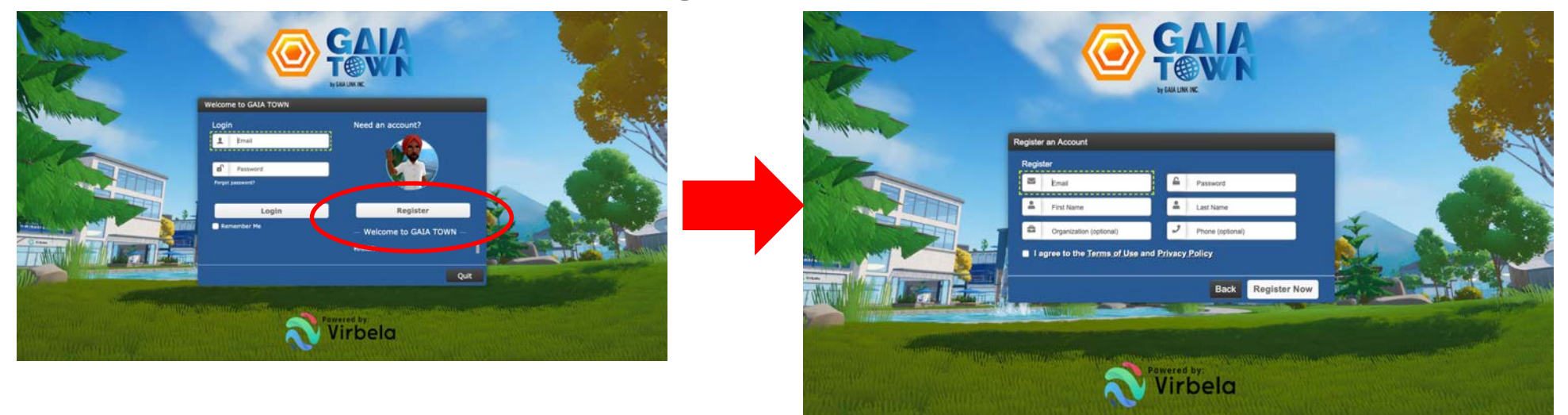

#### Passwordは記号と英小文字を含むものになります

## 3. この画面でアバターを作ります。完成したら Finishをクリック(後からでも変更できます)

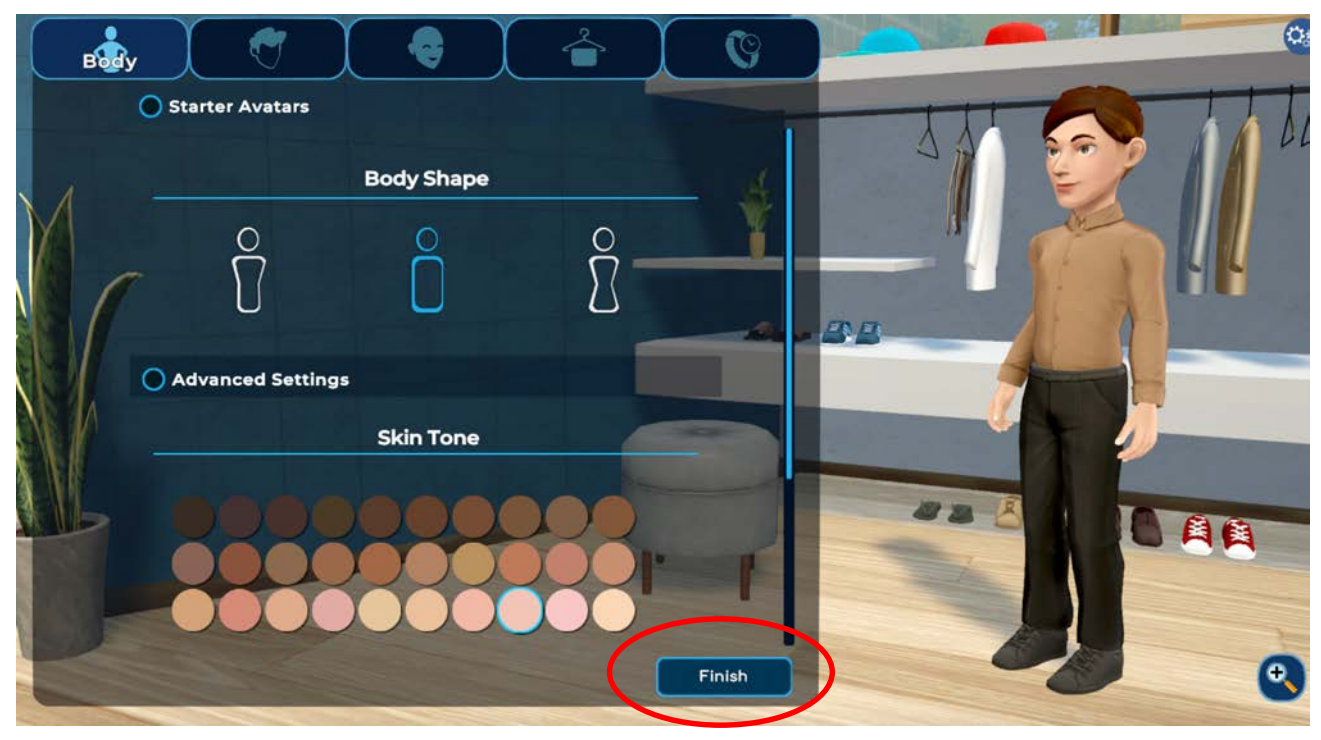

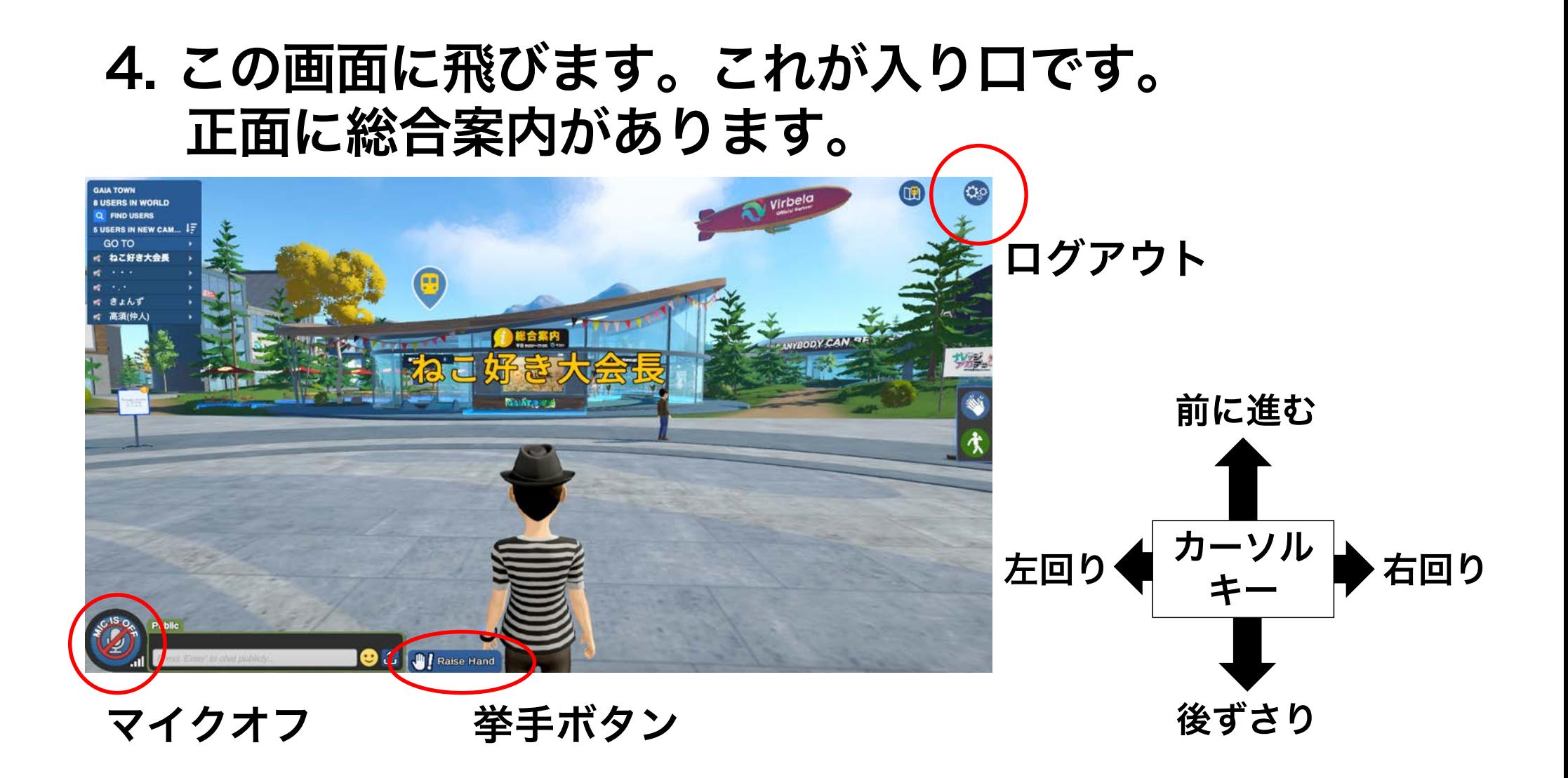

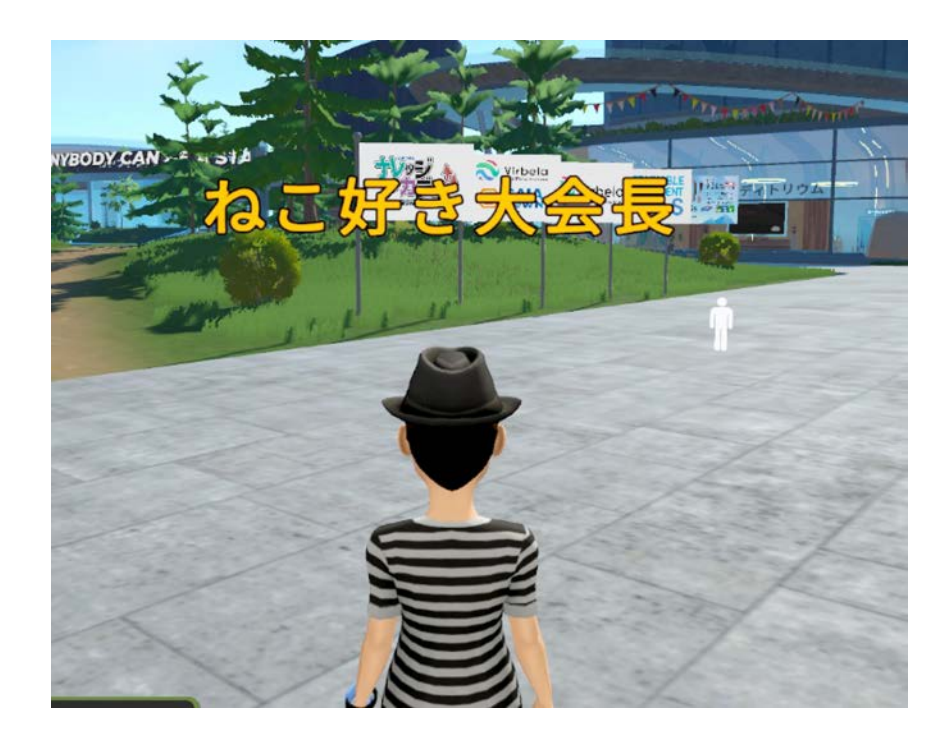

画面上でカーソルに合わせて動く白い 人形を場所に合わせてクリックすると、 そこに向かって歩いて行きます。

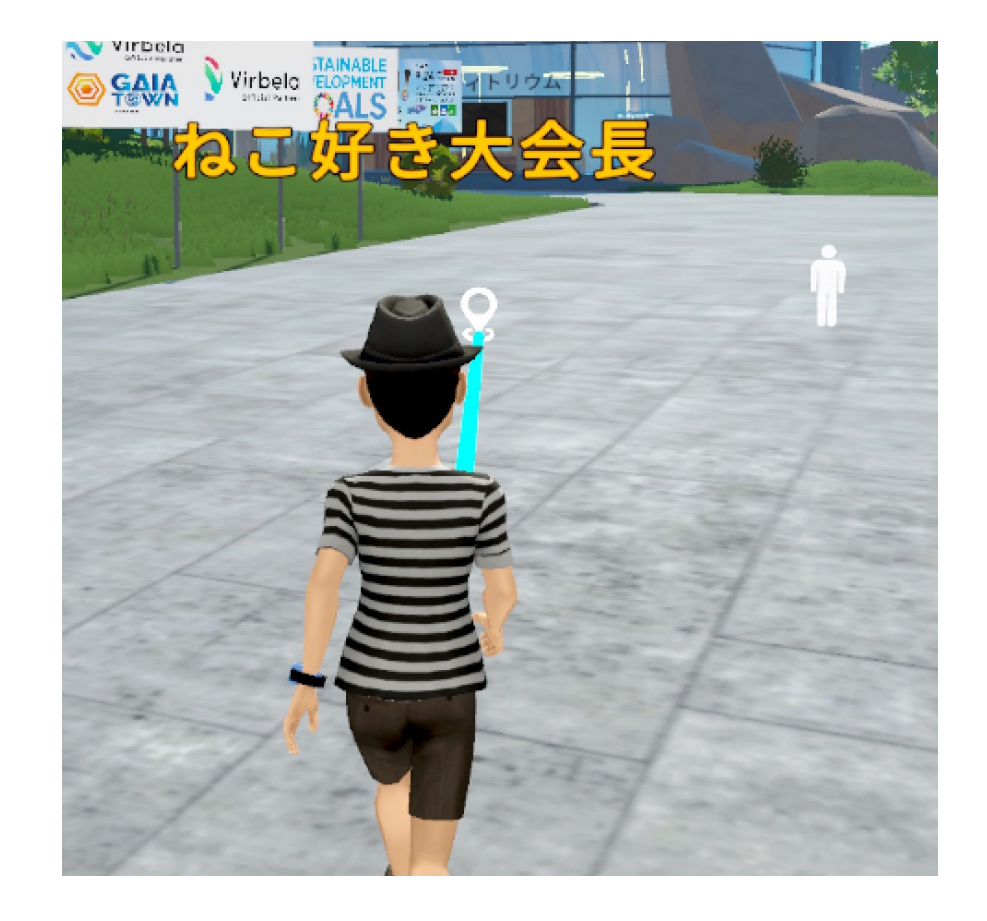

自分の名前をクリックするとプロフィールやアバター変更、さら にはアクション操作が出てきて、拍手したり踊ったり笑ったりで きます。色々試してみてください。アバター表示名もプロフィー ルで変更可能です(反映するには再ログインが必要です)

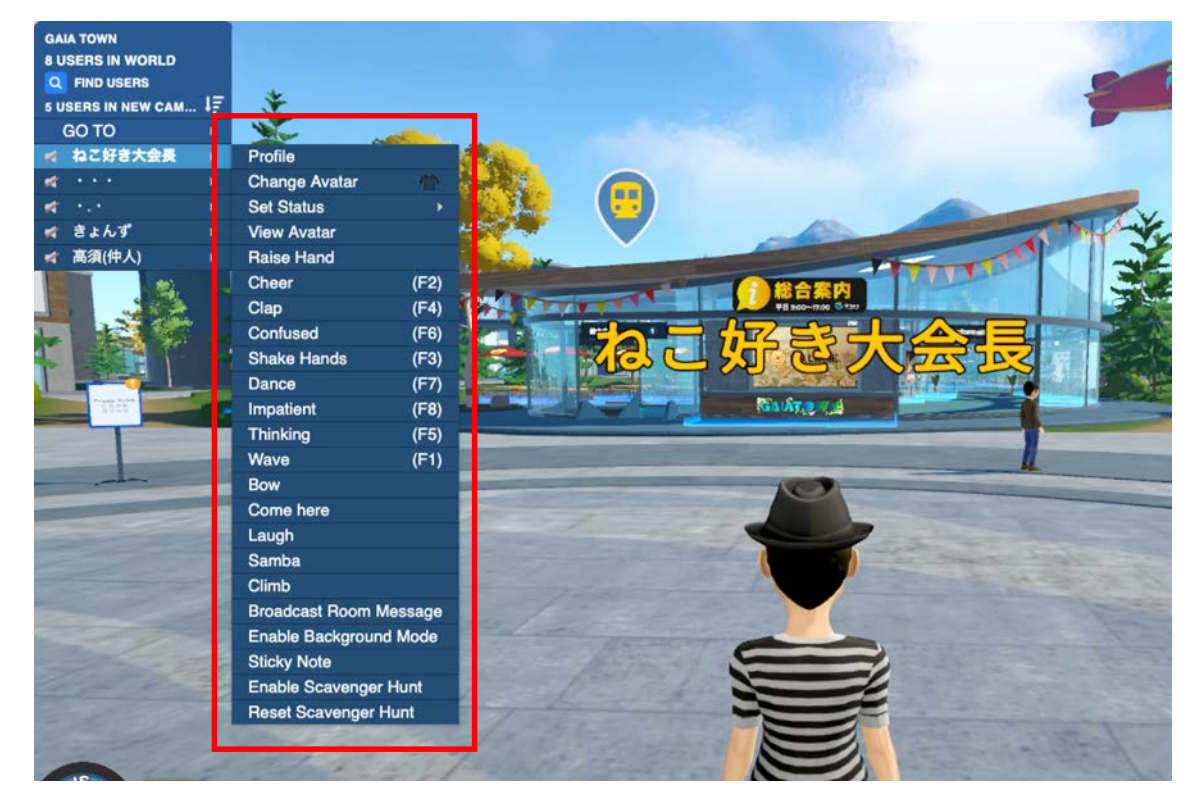

### 5. DHC2023会場に移動します。左上のGO TOをクリックし、鍵がか かっているPrivate Roomをクリックしてパスコードを入力します。

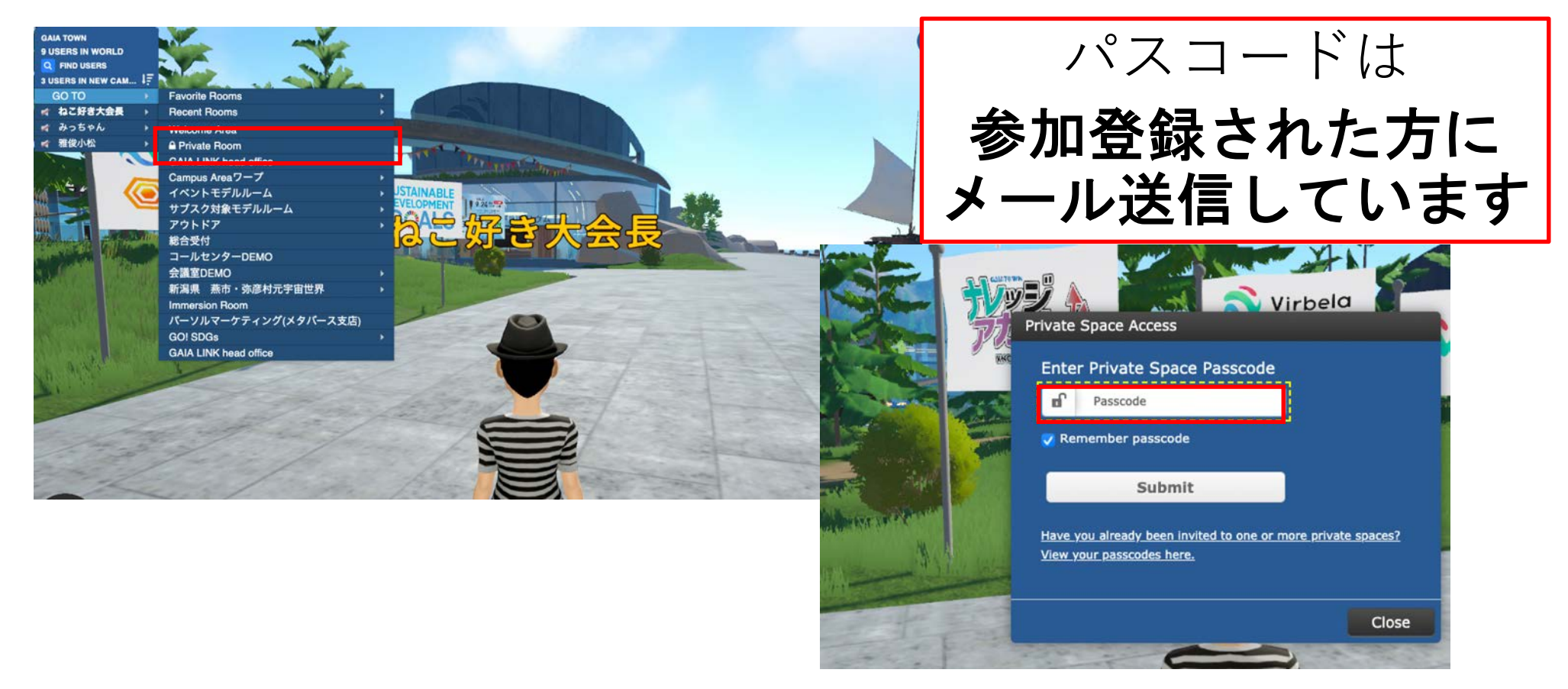

ここが会場です。色々歩き回ってみてください。椅子に座るときは椅子をクリック すると椅子に座れます。あちこちの画面右上の拡大・縮小ボタンをクリックすると 画面が拡大・縮小します。左下のチャットは、publicだと会場全体に、private volumeは会場の部屋の中だけや休憩スペースの青い線の内側にだけ届きます。なお、 声は会場内および青線の中だけにしか聞こえません。会場内のPCは全て自由に使え ます。近くの人に近づいてチャットや音声で挨拶できます。

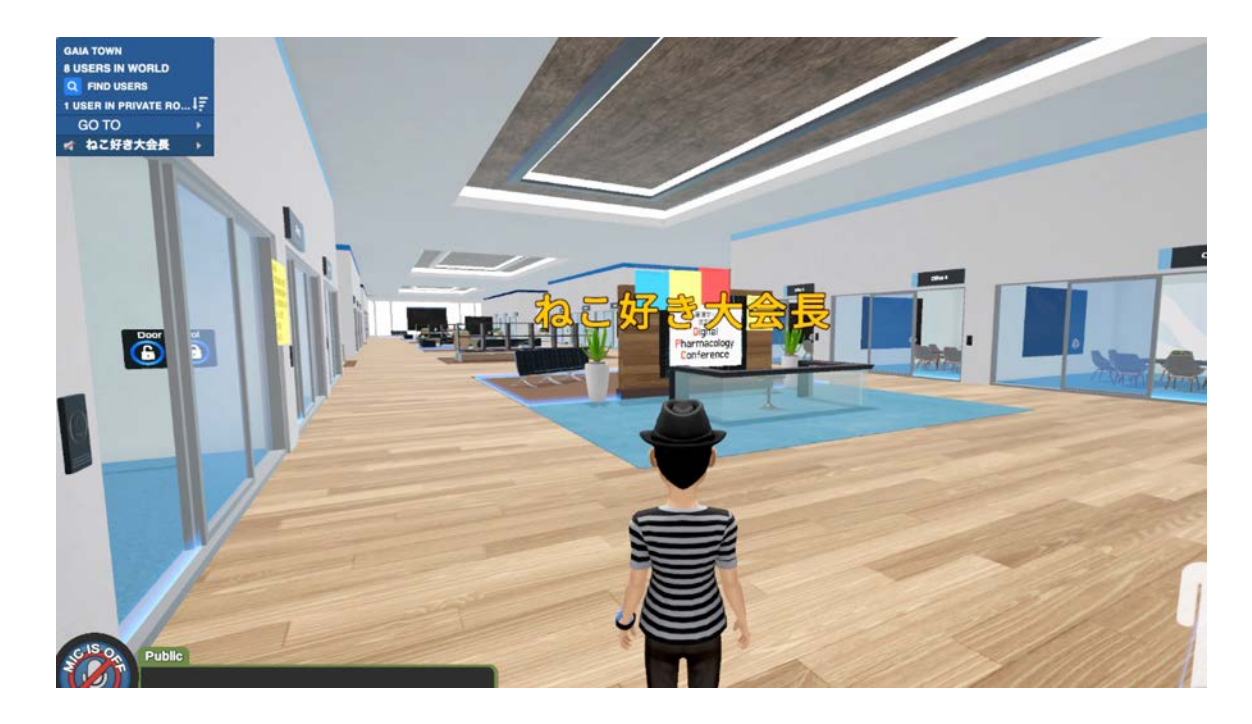

#### 各セッション部屋には左上のGO TOからBoardroomsを押すと部屋の名称が出て きますので、クリックするとその部屋に飛びます。

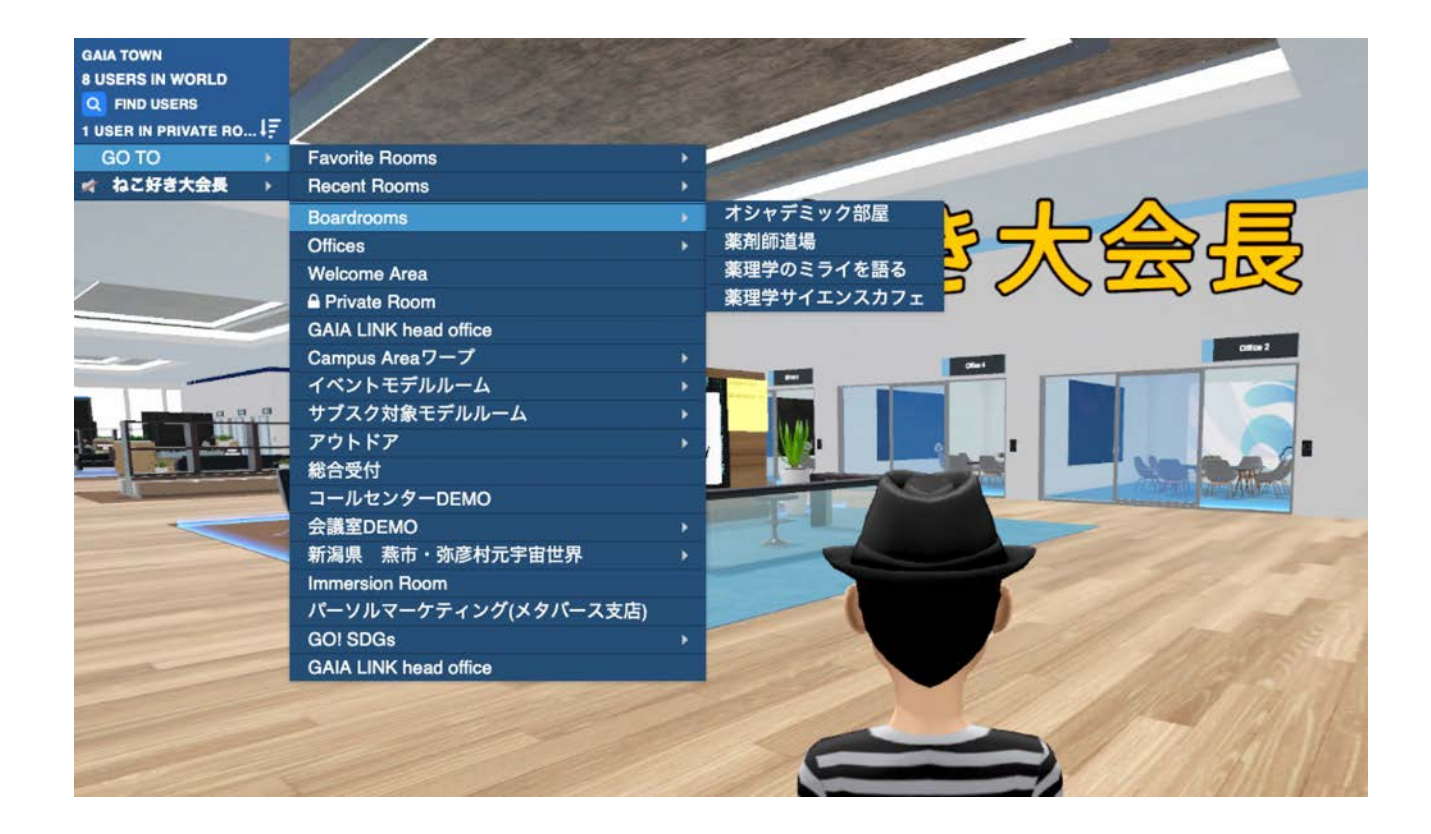

## 部屋ではScreen Zoomで画面を拡大できます。

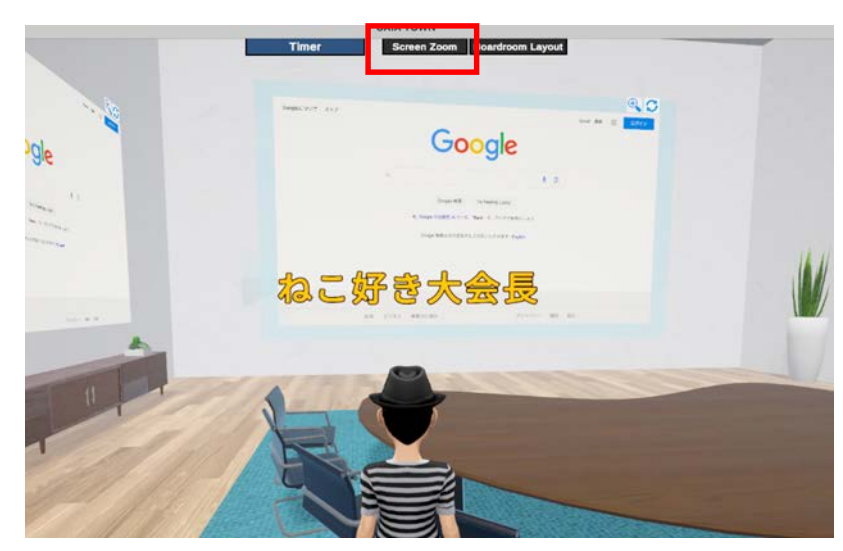

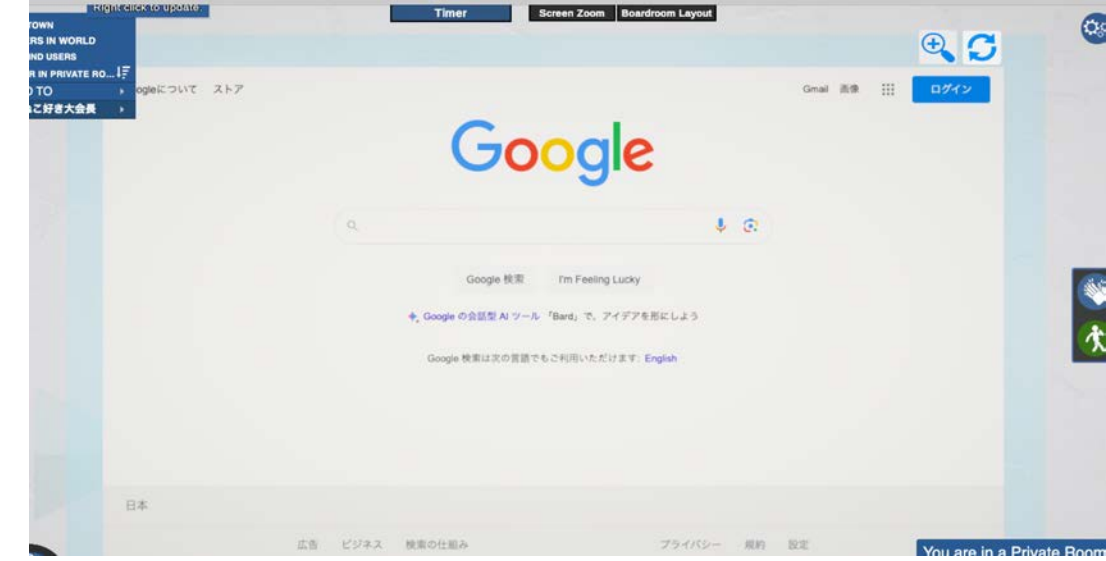

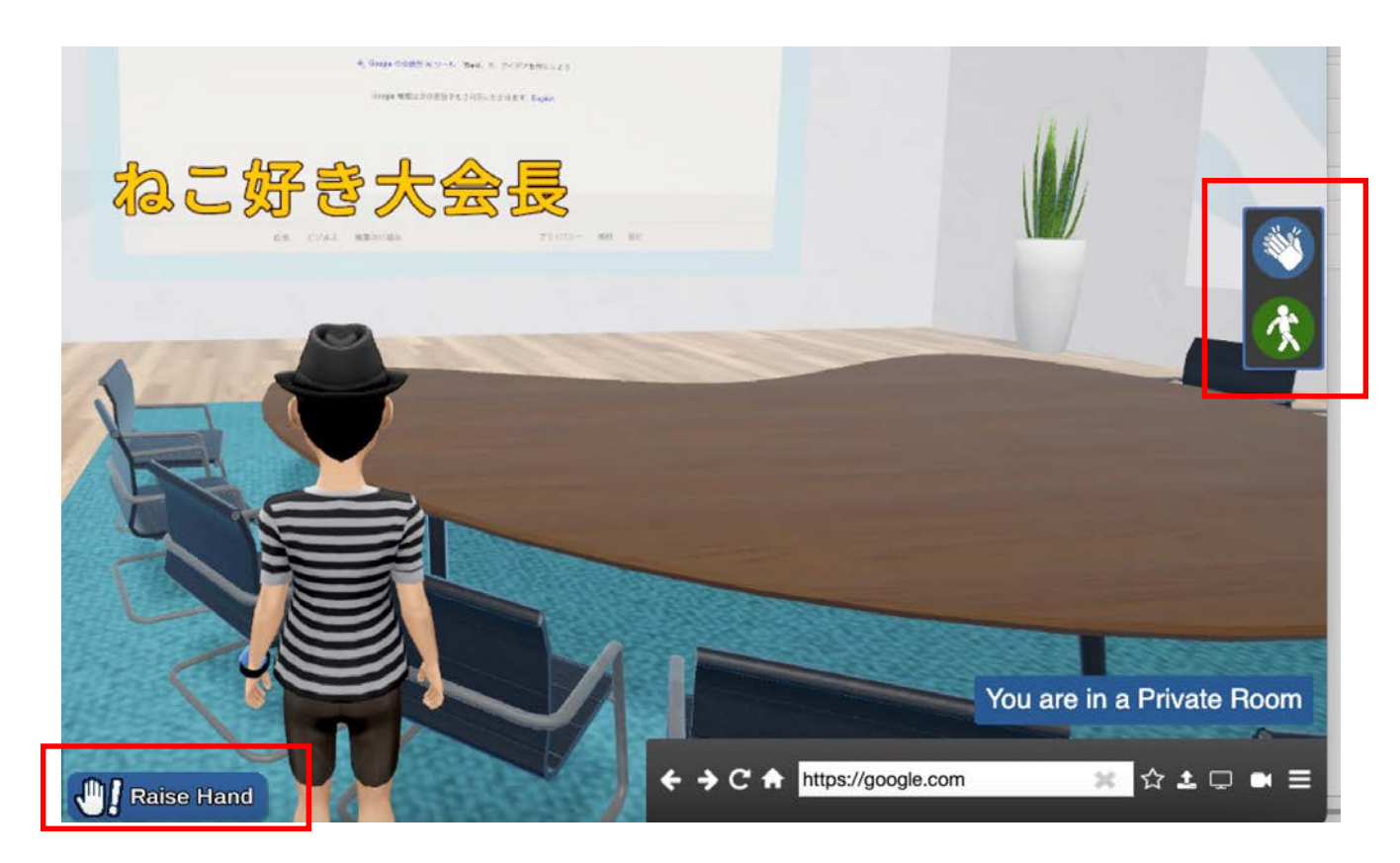

ここで拍手や感情表現 が操作できます。

### ここで挙手や立ち上がったりもできます

病院・大学・企業のネットワークを使用した場合に、外部アク セス制限のため不具合が生じることがあります。その場合は、 携帯電話テザリングなど別のネットワークに変更してください。

音声の不具合(声が聞こえない、ミュート解除できない、マイ クが使えない、など)の場合は、使用しているマイクやイヤホ ンの相性などデバイスの問題がある可能性もあります。別の機 器を用いてみてください。

なお、以下の時間帯は大会長やサポートメンバーがメタバース空間でお待ちしており ます。本番前に一度体験されてみてください。

10月12日(木)13:00-18:00 10月13日(金)21:00-23:00(前夜祭)

# 10月13日(金) 21:00~23:00

# 前夜祭開催! みなさん 会場に遊びに来てください!